# **REC Wi-Fi MODULE**

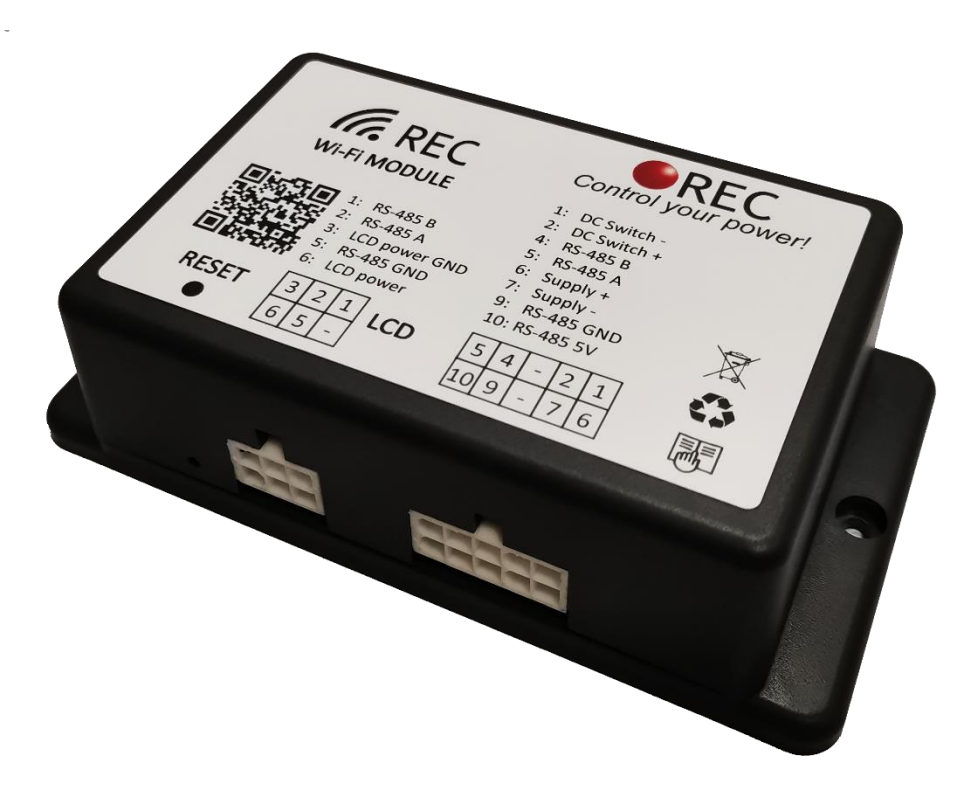

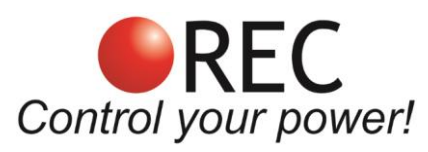

Novi trg 9, 6230 Postojna, Slovenia mail: info@rec-bms.com; [www.rec-bms.com](http://www.rec-bms.com/)

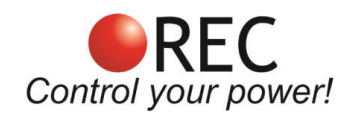

## **INDEX**

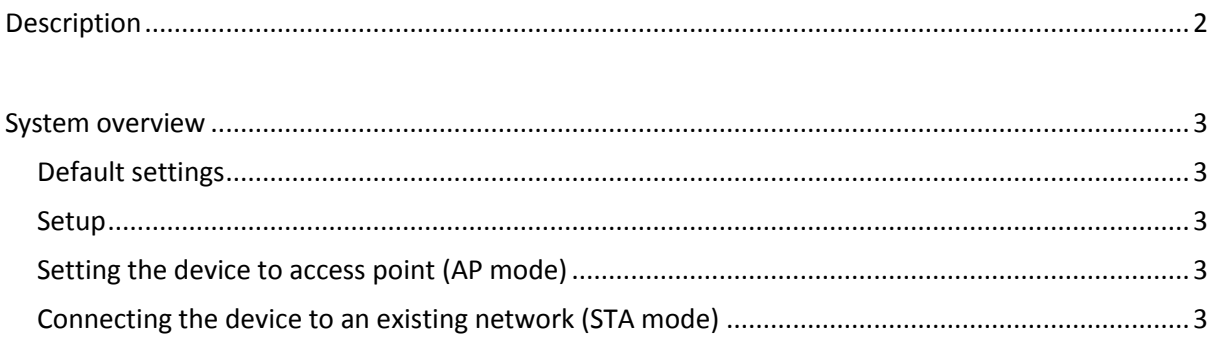

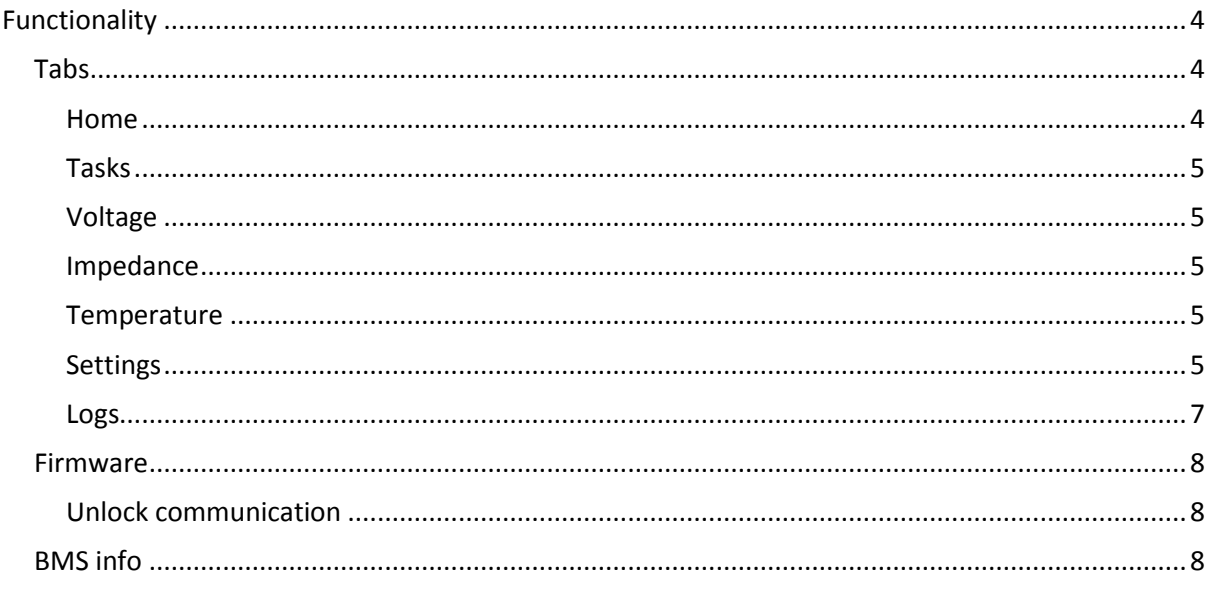

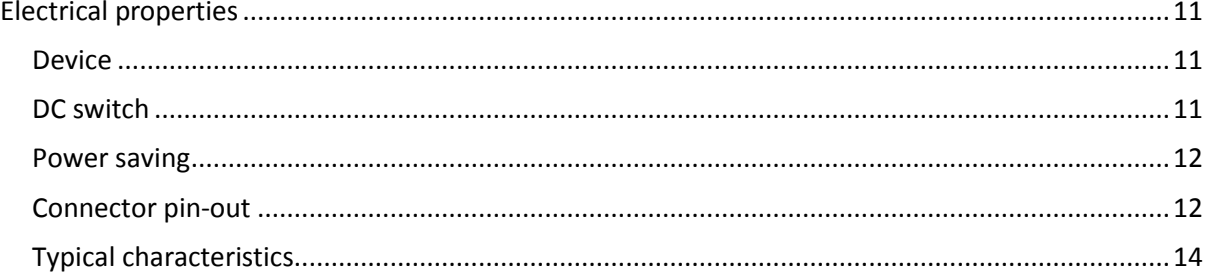

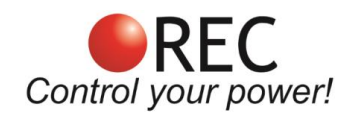

## <span id="page-2-0"></span>**Description**

REC Wi-Fi module is a device that connects to REC BMS devices via RS-485 and connects to an existing network or sets up its own. Battery pack parameters such as cell voltages, current, temperatures, state of charge and state of health are displayed. **General tab** is used to display important parameters while dedicated tabs can be used to display advanced battery pack information. An **alarm pop-up** sign informs the user in case of any system error or alarm, containing its diagnostics. **Charging tab** enables the user to set charging voltage and current. Parameters and error logging interval can be set in the **Settings tab** – application logs all battery parameters and makes 24 h based folders on the build-in SD memory card. Data can be easily transferred to any connected device for further analysis.

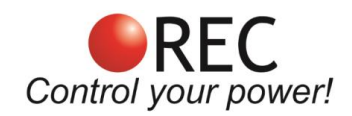

## <span id="page-3-0"></span>**System overview**

### <span id="page-3-1"></span>Default settings

By pressing the factory reset button and hold it for 20 s, all device settings will be reset to default.

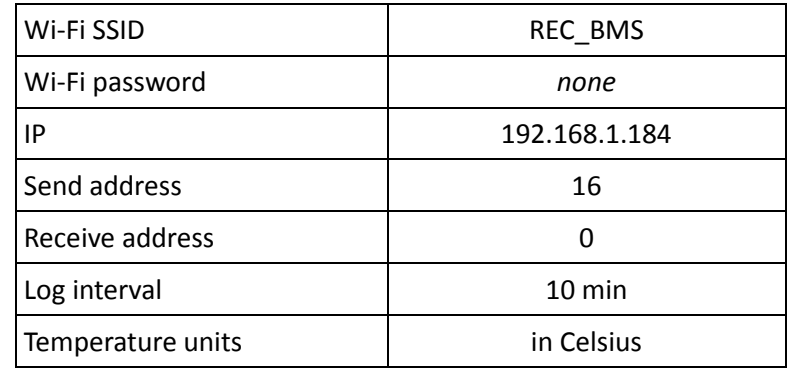

### <span id="page-3-2"></span>Setup

- 1. Make sure all connections are as described in **Electrical properties** section.
- 2. Connect the module to supported device's RS-485 connection.
- 3. Connect the power supply to the module.
- 4. If connecting the module for the first time, the device will set up an access point, with default credentials (SSID: REC\_BMS, PASS: *none*). If this does not happen, please reset the device by holding factory reset button for 20 s.
- 5. Using a Wi-Fi supported device, connect to the access point.
- 6. Open your browser and go to IP address 192.168.1.184. If the "REC BMS not found" is present, go to firmware tab and set Send and Receive address in communication settings accordingly. More in **Communication settings** section.

### <span id="page-3-3"></span>Setting the device to access point (AP mode)

- 1. Connect to the device.
- 2. Go to its page on the **Firmware** tab.
- 3. Change the **Wi-Fi name** and **Wi-Fi password** to desired credentials and confirm it with **Submit** button.
- 4. Device will restart and set up the new access point.

### <span id="page-3-4"></span>Connecting the device to an existing network (STA mode)

- 1. Connect to the device.
- 2. Go to its page on the **Firmware** tab.
- 3. Change the **Wi-Fi name** and **Wi-Fi password** to the network credentials and confirm it with **Submit** button.
- 4. If existing network is not found it will set up an access point with set credentials.

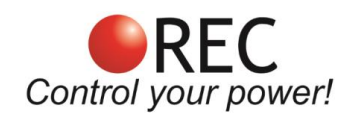

## <span id="page-4-0"></span>**Functionality**

## <span id="page-4-1"></span>Tabs

### <span id="page-4-2"></span>**Home**

BMS serial number is shown, all main parameters of BMS are monitored, capacity in Ah and used capacity are also shown. To see the individual cell voltage, cell resistance, BMS and sensor temperatures choose corresponding tab in the menu.

In case an error is present, an exclamation triangle appears in the middle of the battery icon. User may press the sign for error description.

Numbers near the maximum, minimum cell and temperature describe their location in the battery pack. If connected to a unit that supports IO tasks, state of all outputs is displayed. General-purpose output indicates the state of integrated optorelay – OFF indicates the relay is open and ON the relay is closed. You can change its state by pressing **turn on** or **turn off** button.

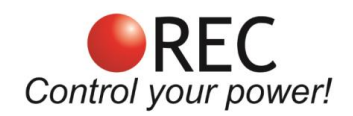

### <span id="page-5-0"></span>**Tasks**

Supported devices: there are no supported devices yet.

Automatically controls the devices outputs. You can select desired output and choose the parameter to compare to.

If you want to control the outputs with errors, tick desired errors and select wanted output logic.

### **Table 1:** Output logic

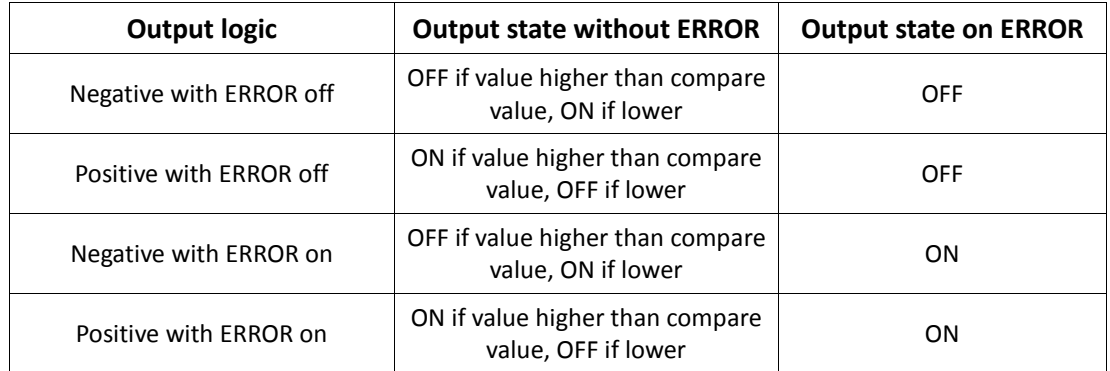

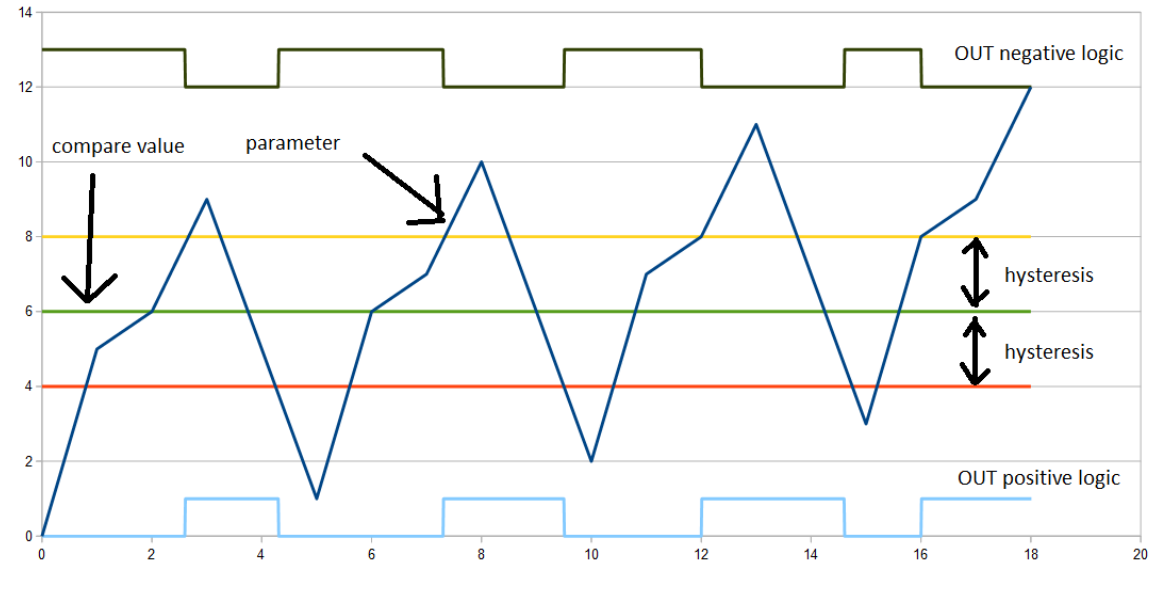

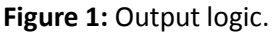

### <span id="page-5-1"></span>**Voltage**

All of the battery pack cell's voltages are displayed.

### <span id="page-5-2"></span>**Impedance**

All of the battery pack cell's impedance values are displayed.

### <span id="page-5-3"></span>**Temperature**

All of the BMS temperature sensors values are displayed. If one of the temperature sensor's temperature is too high, it is highlighted with red (over-temperature error on cells).

### <span id="page-5-4"></span>**Settings**

Please note that a decimal comma is used when entering parameter values.

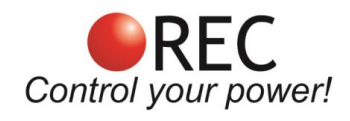

## **Table 2:** Description of parameters.

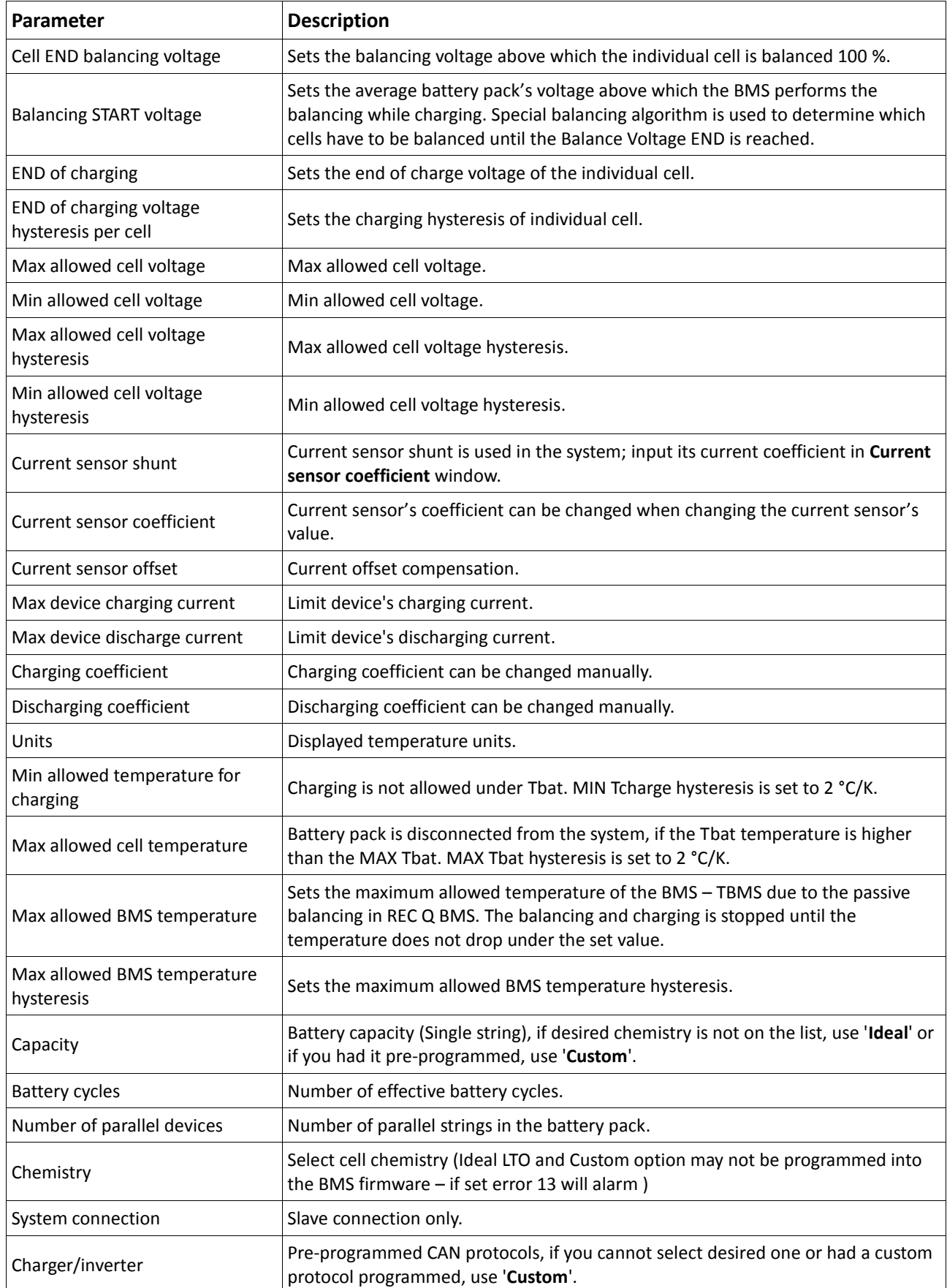

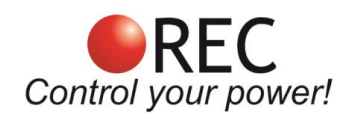

### <span id="page-7-0"></span>**Logs**

REC Wi-Fi module logs all BMS data in detail. User can select logging interval in steps from 5 s to 60 min. Every new day or the maximum size of the log (set to 5 MB) is reached; a new log will be created.

Logs can be viewed by clicking **VIEW** button or downloaded by clicking **DOWNLOAD** button. If you want to view a saved log that is no longer present on the device, click **Import external log** and choose the one you desire to view.

When viewing the log, select the parameter you want to display. With some parameters, you can also view the data of a specific BMS Slave unit (if using Master-Slave configuration) by choosing it in top right corner '**BMS selector**' (Fig. 2).

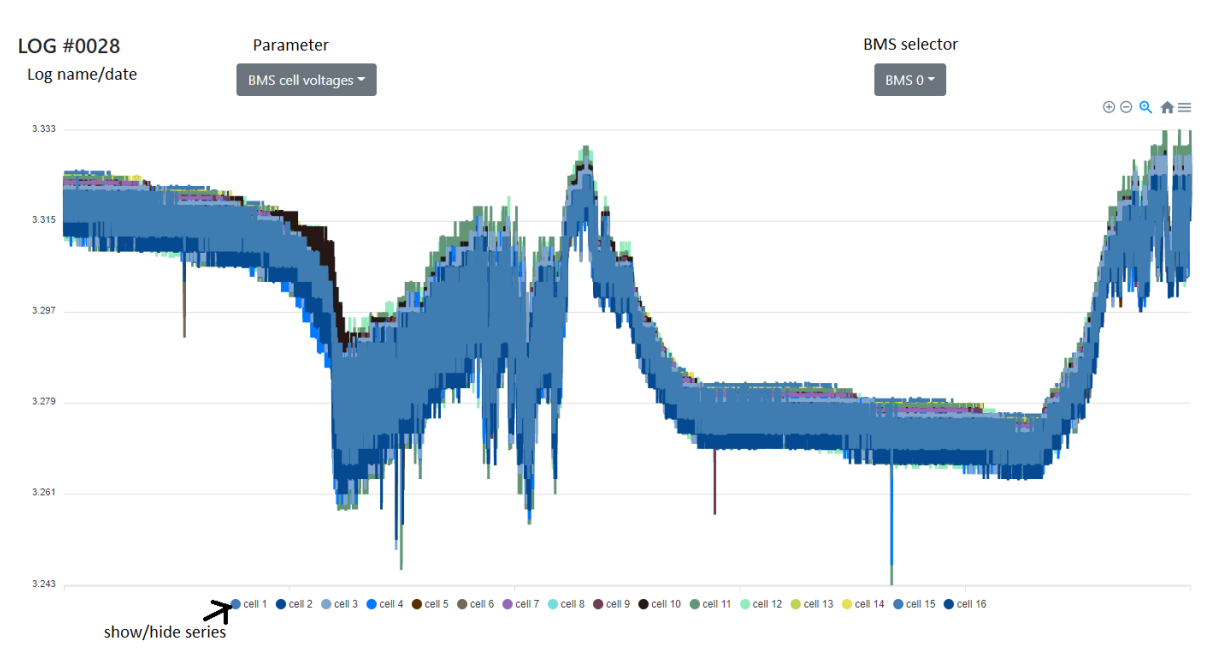

**Figure 2:** example of cell voltages graphics.

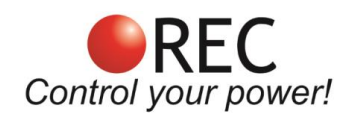

### <span id="page-8-0"></span>Firmware

### <span id="page-8-1"></span>**Unlock communication**

If you want to change the settings/parameters of your REC BMS, the communication has to be established and the BMS needs to be unlocked. To unlock it enter the password. The password for REC Q BMS unlock is its serial number in format: 1Q-XXXX or for REC Active BMS: 1A-XXXX. Once the communication is unlocked, you can adjust the settings.

## **Unlock REC BMS unit communication**

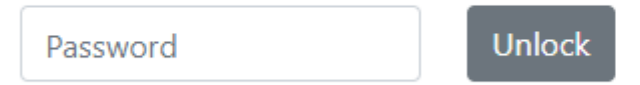

**Figure 3:** Unlock communication window.

### <span id="page-8-2"></span>BMS info

### **Communication settings**

## **Communication settings** Send address:

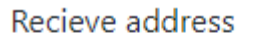

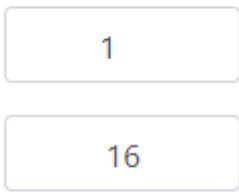

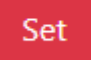

**Figure 4:** Communication settings window.

Set the connected BMS's address.

### **Send address:**

- 1. REC BMS 1Q unit has a default address of 1 (change if set differently on the BMS device),
- 2. REC Active BMS unit has a default address of 2 (change if set differently on the BMS device) and
- 3. REC BMS Master unit, set the Send address to 16.

### **Receive address:**

- 1. Always set to 0, except when
- 2. using Master-Slave configuration to communicate with the Slaves units: set **Send address** of the connected BMS slave unit and set the **Receive address** to 16.

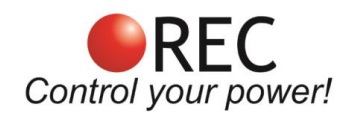

### **Wi-Fi settings**

Information about the wireless network is displayed. **Wi-Fi mode** indicates if the device is working in **Access Point** mode or **Stationary** mode. Devices MAC and signal strength are displayed, along with IP address, which can be changed if using multiple devices or if IP is already taken.

### **WiFi settings**

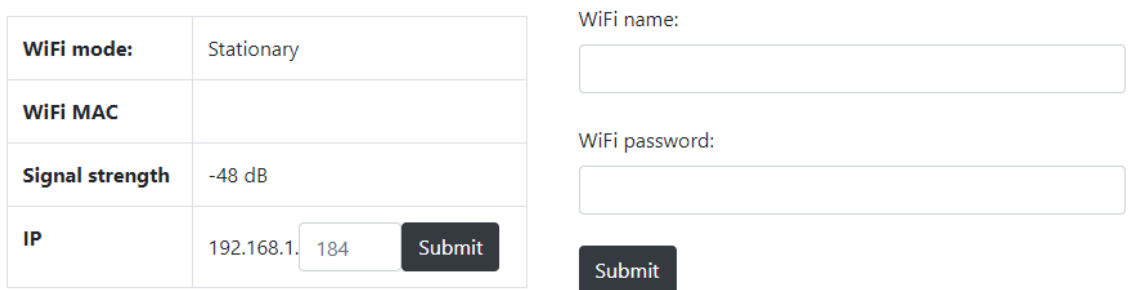

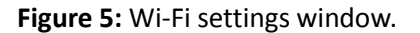

Read more about **Setting the device to access point** and **Connecting the device to an existing network** in further chapters.

### **Login page settings**

Additional login credentials, which provide another layer of safety, can be set to lock the access to the device. This is useful if connected to a Wi-Fi network with multiple users or if using tunneling to a local host.

### Login page settings

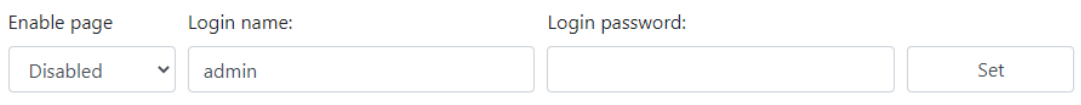

**Figure 6:** Additional login page settings window.

### **SD memory card info**

Information about internal SD memory card. 16MB, class 10 SD card is usually used in the module. Some of the SD card memory is reserved for other purposes. If the size of the saved logs exceeds the space required for logging, the oldest log will be deleted. In case of SD card problems, unplug the WiFi module wiring, disabling its operation. Open the module and take the SD card out out of the slot by sliding the slot sideways. Inspect card and slot contacts - there is a possibility of oxidation in rush environment. Put the card back in the card slot, secure the slot and reverse the rest of the procedure. If this does not help, download card data to a computer, format the card and put it back in.

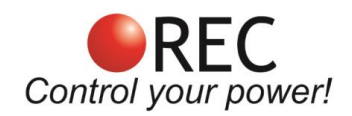

## Firmware updates

### **BMS Firmware update**

Used for updating REC Wi-Fi module firmware and devices connected to it. Make sure the hardware (HW) version matches the version of the update file.

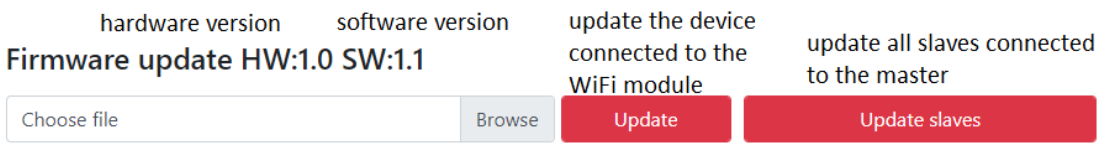

file input

**Figure 7:** BMS firmware update window.

### **Updating Wi-Fi module's firmware**

- 1. Connect to the device.
- 2. Go to its page on the **Firmware** tab.
- 3. Check the HW version next to **Firmware update**.
- 4. Download a matching update.
- 5. Go back to the **Firmware -> Firmware update** and choose the update file.
- 6. Click update and wait until it uploads.
- 7. Reset the device.

### **Updating firmware of RS-485 connected device**

- 1. Connect to the device.
- 2. Go to its page on the **Firmware** tab.
- 3. Choose the update file and follow displayed instructions.

### **Updating whole BMS Master-slave system's firmware**

This is possible only with system of slaves connected to the REC BMU Master unit.

- 1. Connect to the device.
- 2. Go to its page on the **Firmware** tab.
- 3. Choose the update file.
- 4. Click update slaves and follow displayed instructions.

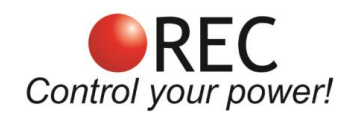

## <span id="page-11-0"></span>**Electrical properties**

## <span id="page-11-1"></span>**Device**

**Table 3:** Wi-Fi module properties.

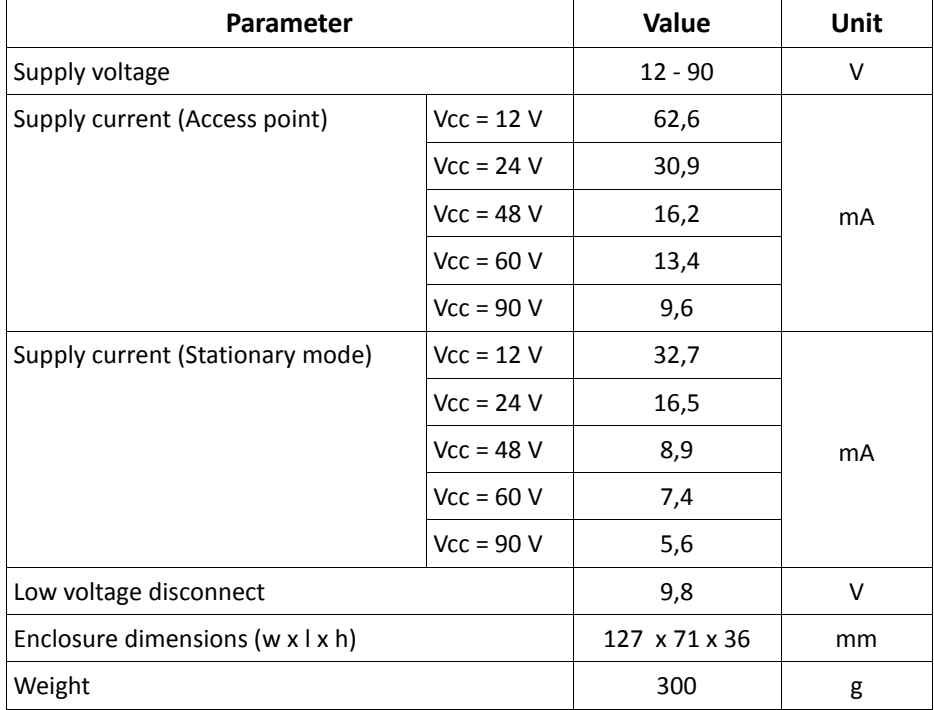

## <span id="page-11-2"></span>DC switch

Switch can be controlled by the button on the home page. An indicator is present displaying its state, OFF meaning, the switch is open and ON meaning, the switch is closed. Make sure the switch is wired according to the diagram below (Fig. 8).

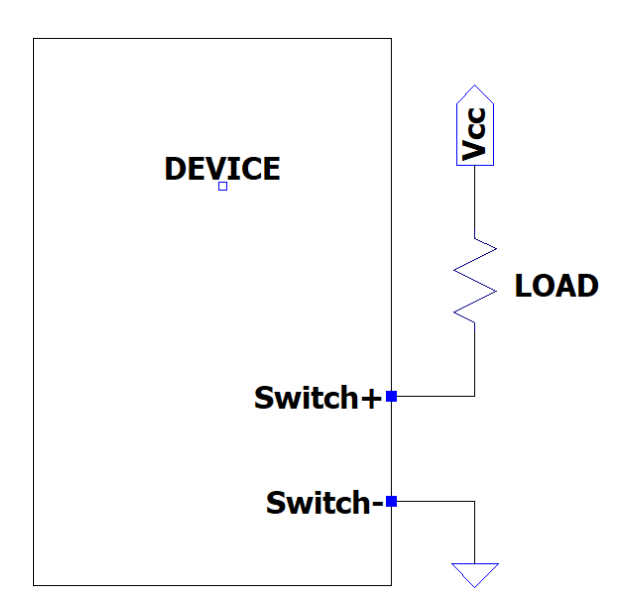

**Figure 8:** wiring diagram of DC switch.

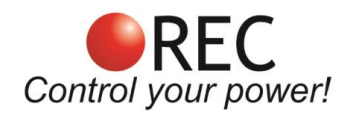

### **Table 4:** Parameter's values.

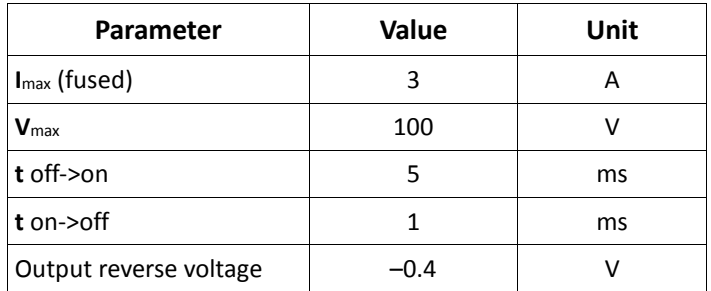

## <span id="page-12-0"></span>Power saving

If a REC BMS device is not detected, the device will go into standby mode after 1 hour to reduce power consumption. Every 2 hours it will wake up and check if there is a device present. Same applies if a low cell voltage is detected. To wake up the BMS, turn the device OFF and ON again manually.

## <span id="page-12-1"></span>Connector pin-out

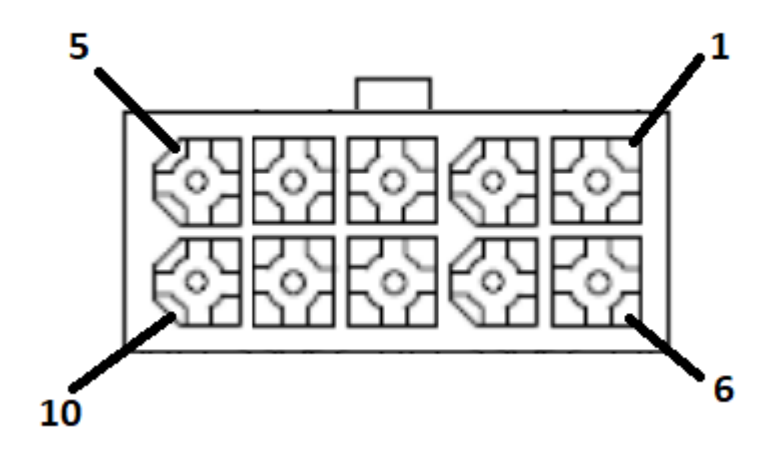

**Figure 9:** 10-pin connector front view.

**Table 5:** 10-pin connector designator.

| Pin | <b>Designator</b> |
|-----|-------------------|
| 1   | Switch $-$        |
| 2   | Switch +          |
| 3   | N/C               |
| 4   | RS-485 - B        |
| 5   | RS-485 - A        |
| 6   | Power +           |
| 7   | Power –           |
| 8   | N/C               |
| 9   | RS-485 - GND      |
| 10  | $RS-485 - 3.3V$   |

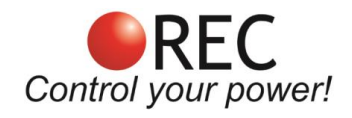

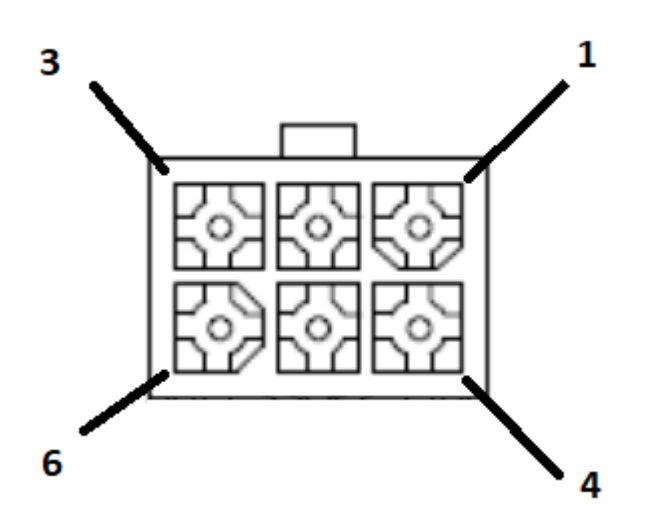

Figure 10: 6-pin connector front view.

**Table 6:** 6-pin connector designator.

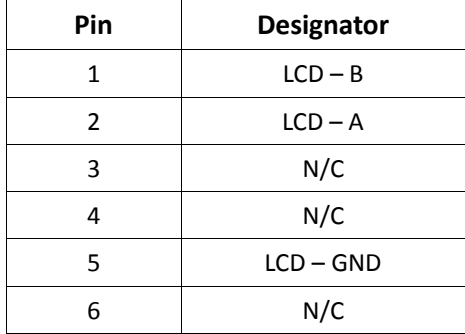

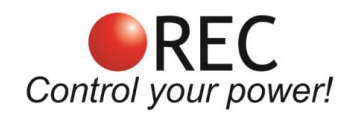

## <span id="page-14-0"></span>Typical characteristics

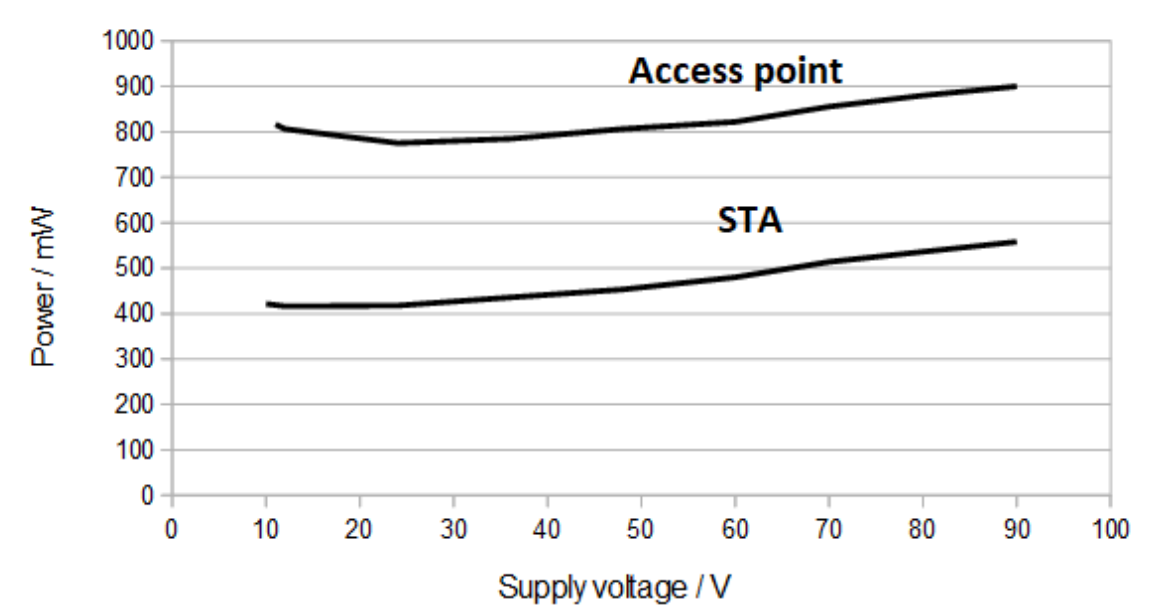

**Figure 11:** Typical power-to-voltage characteristics of operational Wi-Fi module.

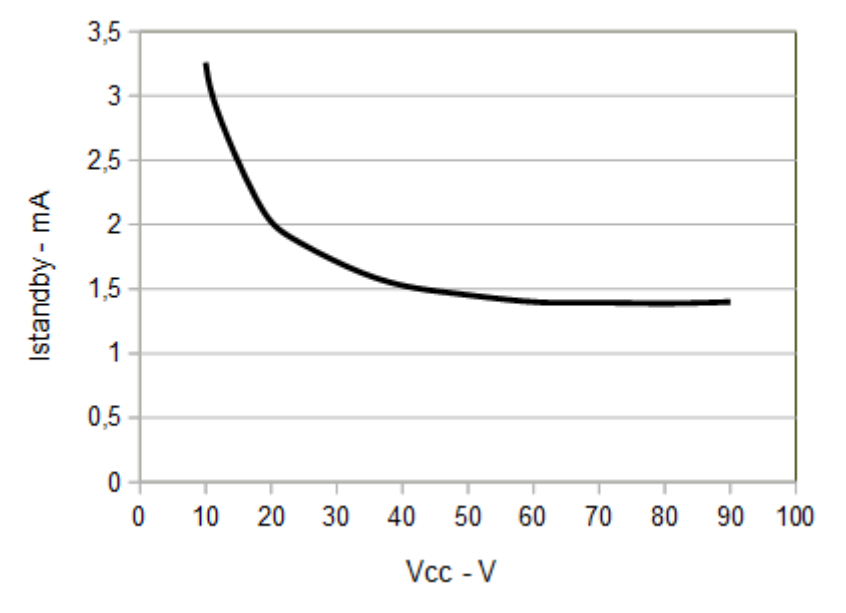

**Figure 12:** Current-to-voltage characteristics of operational Wi-Fi module.